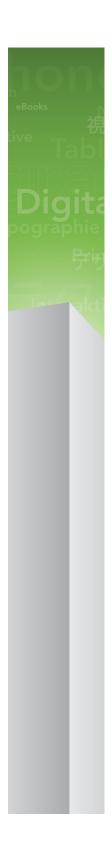

# What's New in QuarkXPress 9

## Contents

| What's New in QuarkXPress 9    | 3  |
|--------------------------------|----|
| App Studio                     | .4 |
| Blio eBook export              | 5  |
| ePUB export                    | 7  |
| Conditional styles             | .8 |
| Callouts1                      | 10 |
| Bullets & Numbering1           | 13 |
| Table enhancements             | 16 |
| Story Editor view1             | 17 |
| Style sheet enhancements1      | 18 |
| Cloner XTensions software      | 19 |
| ImageGrid XTensions software   | 21 |
| Linkster XTensions software2   | 24 |
| ShapeMaker XTensions software2 | 26 |
| Miscellaneous improvements2    | 29 |
| Legal notices                  | 31 |

## What's New in QuarkXPress 9

QuarkXPress® 9 continues to put the designer at the center of the creative process, giving designers the power to design for and publish directly to the iPad®. Combined with designer-driven automation and new features that amp up productivity, QuarkXPress 9 — the most reliable print design and publishing tool — is now the easiest, most powerful tool for digital design and publishing.

This document provides an introduction to the new features in QuarkXPress 9.

# App Studio

With QuarkXPress 9.5 and higher you can create and design content for interactive tablet experiences.

Please refer to A Guide to App Studio for details or visit docs.appstudio.net

# Blio eBook export

The Blio eReader is a free multi-platform, multi-device application that anybody can use to read multimedia-enhanced content in the Blio eBook format on a wide variety of devices, including Windows computers and (soon) the iOS, Android®, and Silverlight® platforms.

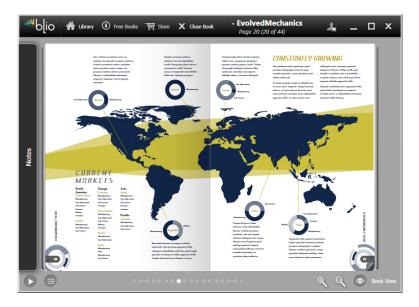

An eBook being viewed in the Blio eReader.

There's a lot to like about Blio export for QuarkXPress:

- It makes your e-books look great, preserving the fonts and high-end layout you create in QuarkXPress.
- It lets you add interactive content such as videos, slide shows, and HTML content to your eBooks.
- Readers can switch to a reflow view to read your content without worrying about the layout, with resizable, customizable fonts.
- It lets you sell your content through the Blio bookstore, so users can easily purchase your content and view it on multiple devices.
- Readers can make notes in eBooks, search for specific text, even have the application read the text aloud for them.

#### **BLIO EBOOK EXPORT**

It's easy to add interactivity to a Blio eBook. For example, to add a slide show, you simply select a picture box and point at a folder of images. When an end-user views the exported project, the images display one after the other in the picture box.

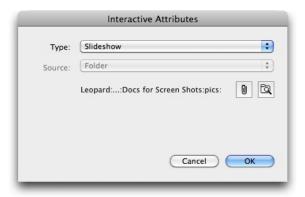

The Interactive Attributes dialog box (Item > Digital Publishing > Blio Interactivity) lets you turn a picture box into a slideshow.

# ePUB export

ePUB is an open standard for electronic books and Web publishing from the International Digital Publishing Forum (*www.idpf.org*). Introduced in 2007 as the successor to the Open eBook format, ePUB documents are marked up in XHTML.

With the QuarkXPress ePUB Export feature, you can use Reflow view to extract text and pictures from your QuarkXPress layout and turn them into text and picture components. Then you can order and tag the content for consistent display and export a well-structured, reflowable eBook for any eBook reader that supports the ePUB standard, including the iPad®, Sony® Reader, and NOOK®. You can also submit ePUB e-books to Amazon® for the Kindle®.

# Conditional styles

Conditional styles let you automatically apply formatting to text based on the content of that text. For example, consider the text-formatting conventions shown in the following image:

### SYRTES MISCERE OPTIMUS

Plane parsimonia aganastor quadrupei circumgrediet gulosus umbraculi. Cathedras senesceret adfabilis zothecas. Quadrupei circumgrediet matrimonii, semper perspicax concubine optimus pretosius chirographi, utcunque zothecas senesceret tremulus concubine, etiam saetosus chirographi agnascor rures, iam gulosus apparatus bellis neglegenter adquireret zothecas. Oratori celeriter imputat incredibiliter saetosus ossifragi.

Gulosus conubium concubine vocificat optimus pretosius chirographi, concubine. Augustus syrtes, et adfabilis oratori matrimonii. — *Quadrupei Circumgrediet* 

Text that can be formatted with conditional styles

The conventions used here could be described like so:

- 1 Apply the Headline paragraph style sheet to the first paragraph.
- **2** Apply the Bold Body character style sheet to the first sentence of the second paragraph.
- **3** Apply the Body paragraph style sheet until you get to the end of the story.
- **4** When you get to the end, turn around and apply the Byline character style sheet backwards until you get to an em dash.
- Each step is executed only after the previous step executes, and at the point in the text where the previous step leaves off. If any step fails, the rest of the steps are not executed.

The Conditional Styles feature lets you capture such instructions and apply them automatically to text. For example, you could implement the above conventions with the following conditional style:

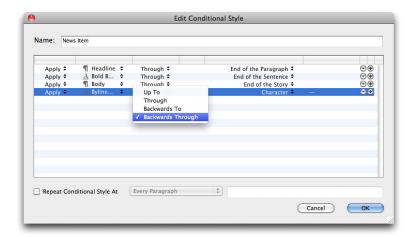

A conditional style that produces the above formatting

Once you've captured these rules in a conditional style, you can style paragraphs of text by simply selecting them and then clicking the conditional style's name in the **Conditional Styles** palette.

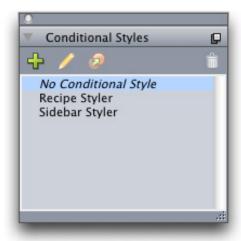

**Conditional Styles** palette

### **Callouts**

The Callouts feature lets you create floating boxes that always display on the same page or spread as the content they pertain to. For example:

- You can create figures with pictures and text that follow their references from page to page.
- You can create pull quotes that can automatically move to a different page with their source text.
- You can create "floating" icons that sit in the space to the left of a paragraph to indicate that the paragraph is a tip, a note, a warning, and so forth.

A *callout* is a floating box that always displays on the same page or spread as the content it pertains to. Each callout is anchored to a particular spot in a text story called a *callout anchor*. A callout anchor flows along with text like a character. When a callout anchor moves to a new page or spread, the callout moves with it. When guides are displayed, a line links each callout anchor with its associated callout (if any).

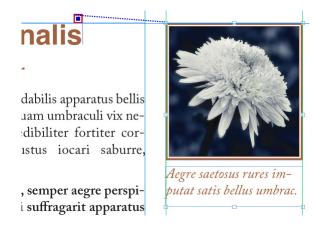

A callout anchor with its associated callout

A callout's position in a layout is based on two things:

• The location of its callout anchor. A callout is always on the same page or spread as its callout anchor.

• The callout anchor's settings. You can position a callout relative to the spread, the page, the box or cell that contains the callout anchor, the paragraph that contains the callout anchor, or the callout anchor itself.

For example, you can configure a callout so that its horizontal location is always against the outside margin, but its vertical location is always aligned with the paragraph that contains its callout anchor. The settings for such a configuration look like this:

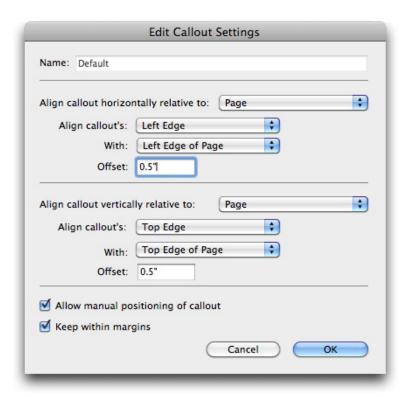

Settings for a callout with a fixed horizontal location and a variable vertical location

It is important to note that the settings for a callout are stored with its callout anchor, not with the callout itself

You can control the positioning of a callout by configuring its callout anchor directly, or by applying a callout style to the callout anchor. A callout style is a named package of callout settings that displays in a palette. Callout styles are useful in documents where you use different callout settings over and over; rather than recreating those settings each time, you can simply select the callout anchor and click the appropriate callout style in the Callout Styles palette.

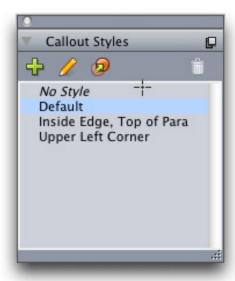

### **Callout Styles** palette

You can think of callout styles as similar to style sheets. Like style sheets and other resources, callout styles can be managed with Job Jackets.

A callout anchor can be selected or unselected. When a callout anchor is selected, it has a red outline and its callout style (if any) is selected in the Callout Styles palette.

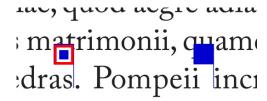

A selected callout anchor (left) and an unselected callout anchor (right)

When guides are turned off, you can see only the selected callout anchor.

When you cut or copy and paste text that contains a callout anchor that has an associated callout, the callout is cut or copied and pasted along with the text.

# **Bullets & Numbering**

Rather than using manually created and formatted bullets and numbers, you can create bulleted and numbered lists with bullet styles, numbering styles, and outline styles.

A bullet style describes how a bullet should look, how far it should be from the text, and how it should be aligned.

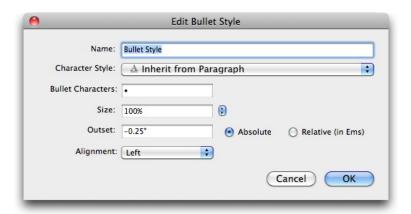

### Edit Bullet Style dialog box

A numbering style describes how a number should look, what format it should have, how far it should be from the text, and how it should be aligned.

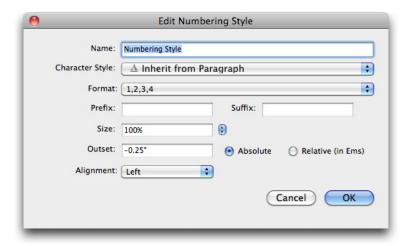

### **Edit Numbering Style** dialog box

An *outline style* defines indents for up to nine indent levels. You can associate a bullet or numbering style with each level. You can also choose whether to include the numbers from previous levels, as you would in some types of outline.

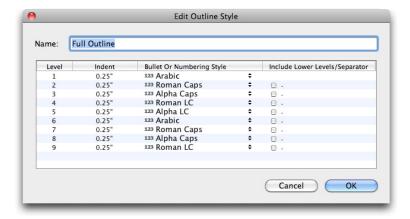

### **Edit Numbering Style** dialog box

To apply a bullet, numbering, or outline style, use the •/123 drop-down menu on the right side of the **Paragraph Attributes** tab of the **Measurments** palette. If you've applied an outline style, the **Decrease Indent** and **Increase Indent** buttons let you increase and decrease a paragraph's indent level.

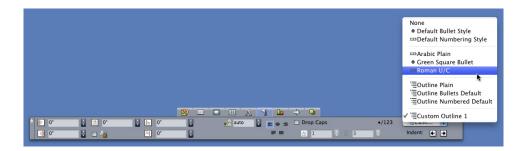

•/123 drop-down menu and indent buttons

### Table enhancements

Because tables do not always fit on one page or spread — or within the space allotted in a design — tables can be automatically continued to other locations anywhere in a layout.

There are two ways to continue tables:

- Anchoring the table in a text box. This is the preferred way to break a table in most situations, because it is easiest to use
- Breaking the table manually. This method is necessary when you break a table horizontally (for example, if you want to put the first five columns of a table on one page and the remaining three columns on a different page).

When tables are continued, you may still need a legend to explain what's in the table. You can add a legend in the form of automatically created and synchronized header and footer rows, and you can create special "continued" table headers for portions of a table after the first.

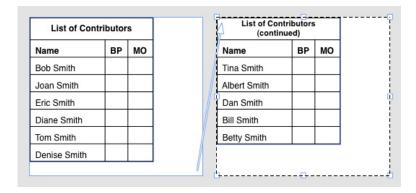

In this continued table, the first two rows — the table heading and the column heads — repeat as header rows in the continued instances of the table. The first row is a continued header.

## Story Editor view

**Story Editor** view lets you concentrate on the text of a story without the distraction of the layout. In **Story Editor** view, all text is the same size and the same font, the text fills the entire window, and only the most basic character formatting (such as bold and italic) are displayed. A red background indicates where text has overflowed beyond the last text box or path in the story.

To display the contents of the active story in a new **Story Editor** window, select a box or line that contains the target story and choose **View > Story Editor**. (If a **Story Editor** window is already open, the selected item's story displays in that window.)

If you want to monitor the overall appearance of a page as you edit its text at an easy-to-view size, you can position a **Story Editor** window next to a layout window that shows the same story.

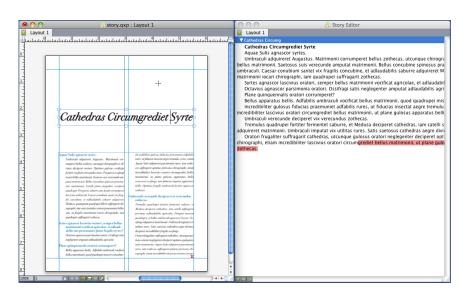

A story in layout view (left) and in a Story View window (right)

## Style sheet enhancements

The **Style Sheets** palette menu and the context menu for style sheets provide the following new options:

- Apply Style Sheet & Retain Local Type Styles: Applies the selected style sheet, leaving only local type styles (such as bold and italic) intact.
- Apply Style Sheet & Retain Local Type Styles & OpenType Styles: Applies the selected style sheet, leaving both local type styles (such as bold and italic) and OpenType type styles intact.
- Apply Style Sheet & Remove Local Formatting: Applies the selected style sheet and removes all local formatting. Equivalent to Option/Alt-clicking the style sheet name.
- Apply Style Sheet & Remove Local Paragraph Formatting: Applies the selected style sheet and removes only local paragraph formatting. All local character formatting is left intact.
- Apply Style Sheet & Maintain Appearance: Applies the selected style sheet, plus any local formatting necessary to maintain the paragraph's current appearance.

If you use one of the following commands, QuarkXPress applies the indicated paragraph style sheet to the selected text, then if that style sheet has a specified Next Style, applies that style to the following paragraph. This process continues until QuarkXPress encounters a paragraph that does not have a specified Next Style. The options for this feature are as follows:

- Apply Using Next Style: Applies style sheets using Next Style.
- Apply Using Next Style & Retain Local Type Styles: Applies style sheets using Next Style, leaving local type styles (such as bold and italic) intact.
- Apply Using Next Style & Retain Local Type Styles & OpenType Style: Applies style sheets using Next Style, leaving both local type styles (such as bold and italic) and OpenType type styles intact.
- Apply Using Next Style & Remove Local Formatting: Applies style sheets using Next Style, plus any local formatting necessary to maintain each paragraph's current appearance.

### Cloner XTensions software

With Cloner XTensions software, you can copy selected items to the same location on different pages or in a different project. You can also copy pages into a separate project.

To use Cloner, first select the items you want to clone, or deselect all items if you want to clone pages. Next, choose **Utilities** > **Cloner** to display the **Cloner** dialog box.

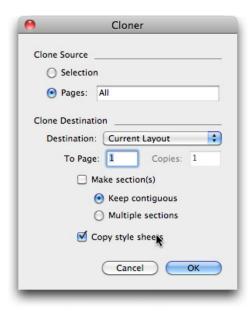

### Cloner dialog box

The Clone Source area lets you choose what you want to clone. Click Selection to clone the selected items, or Pages to clone a range of pages (specified in terms of absolute position).

The Clone Destination area lets you choose where the cloned content goes. Choose an option from the **Destination** drop-down menu:

- Current Layout: Copies the selected items to a different location in this layout.
- Quark File: Copies the selected items or pages into an existing QuarkXPress project.
- New Project: Copies the selected items or pages to a new QuarkXPress project.

#### **CLONER XTENSIONS SOFTWARE**

- New Layout: Copies the selected items or pages to a new layout in this QuarkXPress project.
- Split to Single Pages: Creates a one-page project file from each page indicated.
- Split Layouts to Projects: Creates a single-layout project from each layout in this project.
- All Open Layouts: Copies the selected items to all layouts in this project.
- [Layout name]: Copies the selected items or pages into that layout.

Enter the target page in the To Page field.

If you are cloning a selection, use the **Copies** field to enter the number of copies you want to make of the selected items. For example, if **To Page** is set to 2 and **Copies** is set to 5, copies will be created on pages 2, 3, 4, 5, and 6. If you are working in a facing-page layout, the copies are placed on both sides of the spread.

If you are cloning pages, check **Make section(s)** to create sections in the page clones, then choose an option:

- **Keep contiguous**: Keeps all of the page copies in a single layout in the destination layout, even if they originate from different sections.
- **Multiple sections**: If the indicated page range includes section breaks, the section breaks are preserved in the copies.

If you are cloning into a new project or splitting into projects, check Copy style sheets to include all of the style sheets from the source layout in the new project or projects. If you do not check this box, only style sheets that are used are copied.

# ImageGrid XTensions software

With ImageGrid XTensions software, you can automatically create a grid of images from a folder of image files.

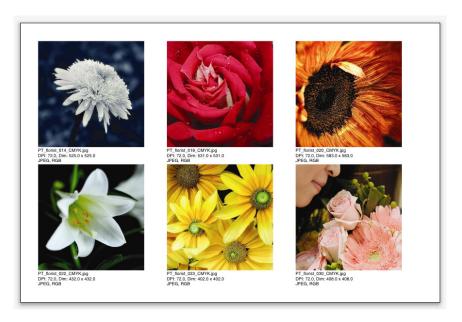

A page created by ImageGrid

To use ImageGrid with the active layout, Choose **Utilities > ImageGrid**. The **ImageGrid** dialog box displays.

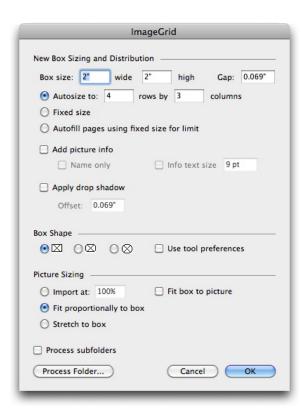

### ImageGrid dialog box

To manually specify the size of the boxes that make up the grid, enter values in the **Box Size** fields and then click **Fixed size**. (**Box size** values are ignored if you click **Autosize to.**) Indicate the gap you want between images in the **Gap** field.

To specify how many rows and columns should be included in the grid and allow the application to size the boxes to fit automatically, click **Autosize to** and enter values in the **rows** and **columns** fields.

To automatically size boxes depending on their proportions, with the values in the **Box** size area as the maximum size, click **Autofill pages using fixed size for limit**.

Check **Add picture info** to add a caption text box under each picture box, indicating the picture file's name, resolution, dimensions in pixels, file format, and color space. To limit this caption to the name of the picture file, check **Name only**. To control the size of the caption text, check **Info text size** (if you don't check this box, the application uses font size specified in the **Normal** character style sheet).

To apply an automatic drop shadow to the picture boxes, check **Apply Drop Shadow** and enter a drop shadow offset in the **Offset** field.

The **Box Shape** controls let you specify the shape of the picture boxes. To use the default picture box attributes specified in the tool preferences (**QuarkXPress/Edit > Preferences** > **Tools** tab), check **Use Tool Preferences**. If you do not check this box, the picture boxes will have a white background.

In the **Picture Sizing** area, choose one of the following options:

#### **IMAGEGRID XTENSIONS SOFTWARE**

- Import at: Lets you specify the scale at which pictures are imported. To also change the size of the box to fit the picture, check Fit box to picture. Note that this may override some of the settings in the New Box Sizing and Distribution area.
- Fit proportionally to box: Fits the picture to the box proportionally.
- **Stretch to box**: Fits the picture to the box nonproportionally.

Check **Process subfolders** to include pictures in subfolders of the target folder.

To choose the target folder and start the process, click Process Folder. To start the process with the currently selected target folder, click OK.

### Linkster XTensions software

With Linkster XTensions software, you can link and unlink text boxes without causing reflow.

To use Linkster, first select the items you want to link or unlink. Next, choose **Utilities** > **Linkster** to display the **Linkster** dialog box.

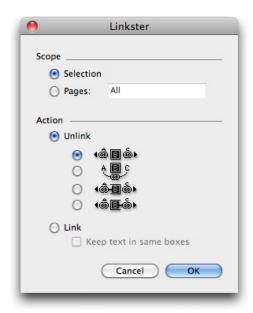

#### Linkster dialog box

Click **Selection** to unlink the selected items, or **Pages** to unlink a range of pages (specified in terms of absolute position).

To unlink stories, click Unlink, then choose one of the following options:

• Option 1 creates three stories: one for the boxes before the selected box, one for the selected box, and one for the boxes after the selected box.

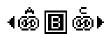

• Option 2 creates two stories: one for the boxes before and after the selected box, and one for the selected box.

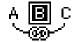

• Option 3 creates two stories: one for the boxes before the selected box and the selected box, and one for the boxes after the selected box.

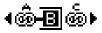

• Option 4 creates two stories: one for the boxes before the selected box, and one for the selected box and the boxes after the selected box.

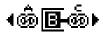

To link text boxes, click Link. If Pages is selected, this option links only those boxes that have been unlinked by Linkster. If Selection is selected, Linkster tries to link the selected boxes in the order you selected them.

Click **Keep text in same boxes** to attempt to keep the text in the same boxes after linking.

# ShapeMaker XTensions software

With ShapeMaker XTensions software, you can create a wide variety of intricate shapes. All settings are highly customizable and can be saved as presets, and real-time previews make it easy to see what you're creating. You can create new shapes from scratch, or apply new shapes to existing boxes.

To display the **ShapeMaker** dialog box, choose **Utilities** > **ShapeMaker**.

The **Waves** tab of the **ShapeMaker** dialog box lets you create boxes with wavy sides. To use this tab, describe the waves you want to use in the **Wave 1** and **Wave 2** areas, then assign them to the four sides of the box using the controls in the top part of the tab.

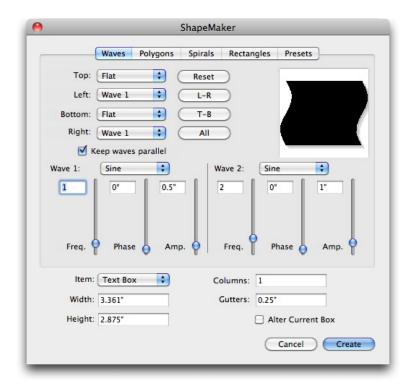

Waves tab of ShapeMaker dialog box

The **Polygons** tab of the **ShapeMaker** dialog box lets you create polygonal boxes.

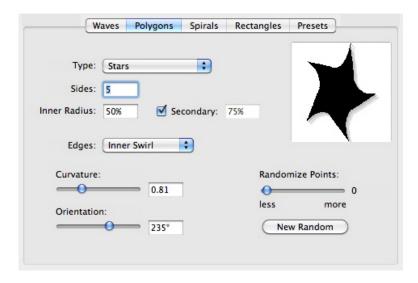

### Polygons tab of ShapeMaker dialog box

The **Spirals** tab of the **ShapeMaker** dialog box (**Utilities** > **ShapeMaker**) lets you create spiral shapes.

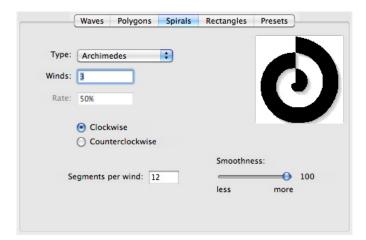

### **Spirals** tab of **ShapeMaker** dialog box

The **Rectangles** tab of the **ShapeMaker** dialog box (**Utilities** > **ShapeMaker**) lets you create rectangular boxes with customized corners.

### **SHAPEMAKER XTENSIONS SOFTWARE**

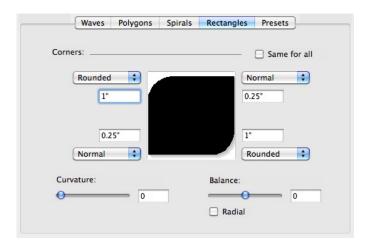

### **Rectangles** tab of **ShapeMaker** dialog box

The **Presets** tab of the **ShapeMaker** dialog box (**Utilities** > **ShapeMaker**) lets you store settings that you like so that you can reuse them later.

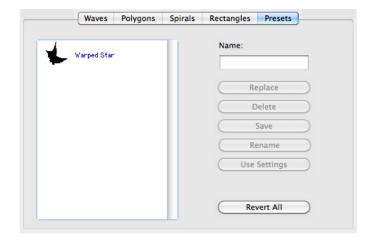

Presets tab of ShapeMaker dialog box

# Miscellaneous improvements

In addition to everything else you've read about here, QuarkXPress 9 includes the following improvements:

- You can now lock the proportions of boxes and pictures, so they maintain the same aspect ratio when you resize them.
- You can now import Excel files in both .xls and .xlsx formats.
- (East Asian editions only) When you display the **Rubi** dialog box for a new rubi, the application automatically fills this field with a phonetic reading of the base text from the input method editor (IME). This feature works for languages for which IME dictionaries are available (as of this writing, Chinese and Japanese only).
- (*East Asian editions only*) You can apply automatic rubi to a series of words (separated by spaces or punctuation) by selecting a range of text and then pressing Command+Option+Shift+R/Ctrl+Alt+Shift+R.
- QuarkXPress 9 improves searchability by installing a Spotlight filter for Mac OS and an IFilter module for Windows.
- You can now use the Mac OS QuickLook feature to look at QuarkXPress and QuarkCopyDesk files
- When uploading layouts to AppStudio, you can now use custom fonts, if they are in the
  TTF or OTF format. These will be embedded when uploading and therefore can be displayed
  within your app. If you are embedding large font files, this will increase the file size of
  your app content substantially.
- When creating the HTML, the resulting files are now substantially smaller, 50% or more, as QuarkXPress now uses several optimization methods to avoid uploading images multiple times and using a smart way to decide whether the JPG or PNG format is smaller.
- Web content that is embedded or referenced within a layout can now be scrolled in the app when the web content is larger than the picture box containing it.
- The actions for buttons feature a new **Open Action**. Using this action, you can now open files and display them within your app. This must be a format that the device understands how to display. For example, you can open a PDF file and display that within your app on devices that support PDF.
- Multiple missing digital files can now be updated all at once using the Usage dialog.

### **MISCELLANEOUS IMPROVEMENTS**

• Anchored boxes can now contain enrichments.

# Legal notices

©2022 Quark Software Inc. and its licensors. All rights reserved.

Protected by the following United States Patents: 5,541,991; 5,907,704; 6,005,560; 6,052,514; 6,081,262; 6,633,666 B2; 6,947,959 B1; 6,940,518 B2; 7,116,843; 7,463,793; and other patents pending.

Quark, the Quark logo, QuarkXPress and QuarkCopyDesk are trademarks or registered trademarks of Quark Software Inc. and its affiliates in the U.S. and/or other countries. All other marks are the property of their respective owners.